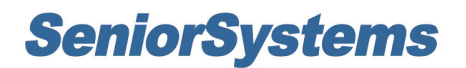

# **All Applications Release Bulletin**

**January 2010**

## **In this bulletin...**

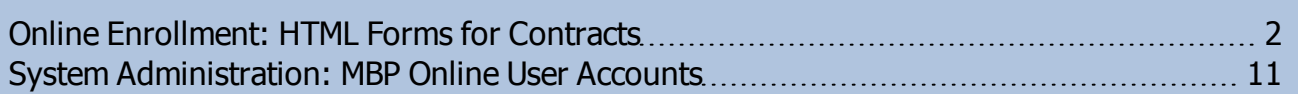

## **About Release 91\_6**

This release includes changes to the Online Enrollment module to allow the use of HTML templates instead of PDF documents for enrollment contracts, thereby making contract templates easier to design and maintain, and averting PDF-related compatibility issues for My BackPack parent users. There are also some minor changes to System Administration to better manage online web user accounts for Online Admissions and Online Summer School Registration.

## <span id="page-1-0"></span>**Online Enrollment: HTML Forms for Contracts**

You can now use a special HTML contract editor to create your online enrollment contract templates, instead of the Microsoft Word templates that were previously used to create PDF enrollment contracts. There are two primary benefits associated with this new method:

- 1. The template creation and maintenance process is more user-friendly, allowing you to select elements such as buttons, checkboxes, and dropdowns from a menu, rather than entering complex formulas to achieve the desired results.
- 2. The resulting contracts are produced as HTML forms, averting Adobe compatibility problems experienced by some parent users (primarily Mac users) with the PDF forms.

These notes highlight some of the information you will need to convert your current contract templates to the new format and/or create new contract templates. If you have any questions or problems, please contact your Senior Systems Project Coordinator for assistance.

#### **Things to Know About HTML Contract Templates**

You will still need to create separate templates for each major variation of enrollment contract that you produce. As with the previous method, you can also create additional documents to be submitted by parents (e.g. medical or housing forms, etc.). All of these templates are stored on your My BackPack server.

Contracts and additional documents can be extensively customized using merge fields for database information. You can format text as desired, and you can include features such as images or graphics, checkboxes, radio buttons, dropdowns, text boxes for user input, date fields (with a calendar tool), and fields that are calculated based on formulas (e.g. 'Tuition Amount - Scholarship Grant' or 'Tuition Amount/2'). You must also be sure to include:

- a 'Submit' button (you can rename this if desired)
- at least one 'Back To Enrollment Home' button (you can rename this if desired)
- a position for validation messages (error messages for required fields)

These three items are automatically included on the blank form when you create a new contract template; you can then move or re-configure them if necessary.

**Note:** The first time you use the contract editor, you will need to specify the path to your My BackPack server (in the format 'https://servername/SeniorApps' - replace "servername" with your MBP server name). If you ever need to change this value, just select **File > My BackPack URL** from the main menu in the contract editor, enter or change the URL, and click **SAVE**.

 $\odot$  2010 Senior Systems, Inc.  $\qquad \qquad$  -2-  $\qquad \qquad$  -2-

#### **Creating and Maintaining HTML Contract Templates**

You will create and maintain HTML contract templates using a word-processor style interface that has special menu options to insert and configure particular features, as described below. You can use the **Preview** tab at the bottom of the screen as needed to get an idea of the resulting output, however merge fields will not be filled with data in this editor (if you want to view a sample contract with actual data, you will need to use the 'View' option in the publishing process for one or more student records from the database; you can then decline to actually publish the sample contract).

Be sure to save each template with a unique and easy-to-identify name (it is a good idea to save your template frequently during the creation or editing process!). When you select to save, the system displays a dialog box that allows you to enter a new Template Name or to choose from a list of existing templates. You can also specify the Template Type ('Contract' or 'Additional Document') at this time. After creating your first template, you can speed the creation of similar versions by saving the file multiple times with different names to quickly create copies which you can then edit and re-save.

Note that the template file is used at the time of publishing AND each time a user views or opens the contract, so if you make changes to a template and then re-save it AFTER contracts have been published, you will receive a warning message that those already published contracts will immediately reflect the new change the next time they are viewed or opened. If that is not your intention, change the template name before saving.

### **Using The Contract Editor**

You can access the contract editor by selecting **Enrollment Contracts > Contract Editor** from the main menu in the Enrollment application. The contract editor begins with a new file in 'Edit' mode, but you can then open an existing template if desired. You can switch between 'Edit' and 'Preview' mode as desired using the tabs at the bottom of the screen.

**Tip:** If you want to copy text from your previous Microsoft Word templates, you should first copy the text to the Notepad, and then copy from the Notepad to the HTML form editor. This intermediate step will remove any extraneous hidden characters that can cause problems with the HTML forms. Do not attempt to copy the formulas from those templates.

The sample screen on the next page shows the contract editor interface in 'Edit' mode, as it appears when you first create a new contract template. The highlighted toolbar contains options for the special HTML form features and merge fields, and the following table describes how to insert and/or configure each HTML form feature.

 $\odot$  2010 Senior Systems, Inc.  $\qquad \qquad$   $\qquad$   $\qquad$ 

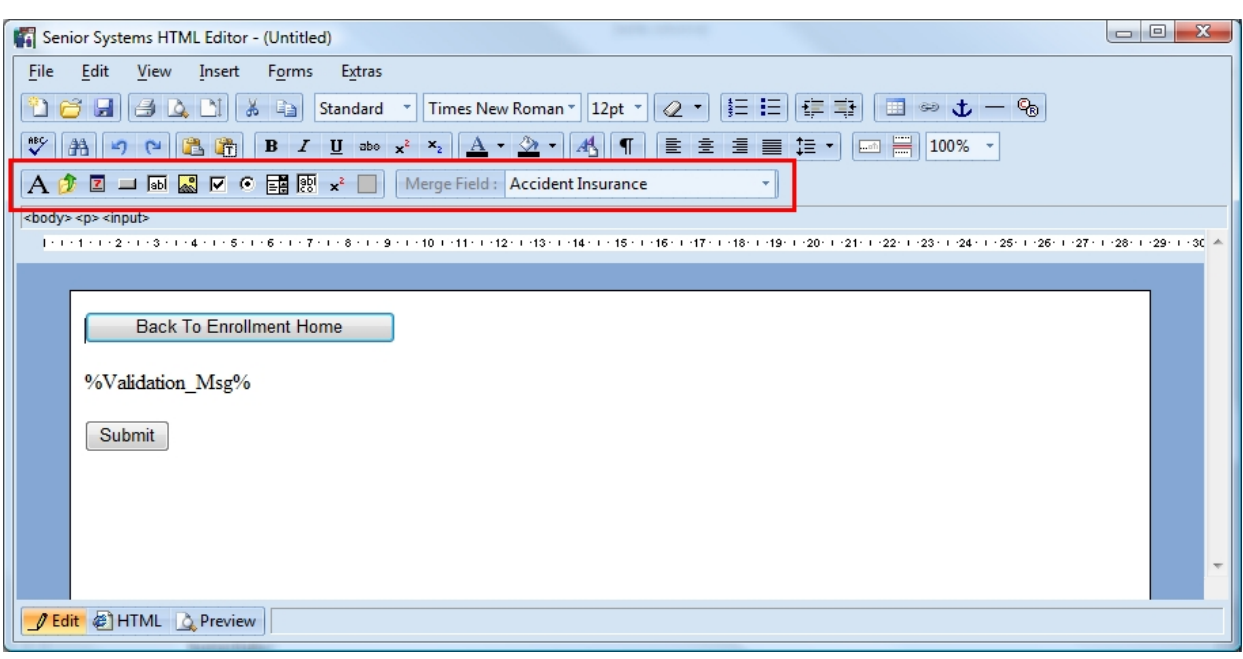

**Note:** Keep the following points in mind when creating and editing contract or additional document templates:

- In some cases you may need to double-click to position your cursor correctly in the document area of the screen.
- Use options such as centering of text with care--HTML formatting may change based on the size of a user's browser window and other factors, and the results may not be what you intend.
- Page breaks may be entered by positioning the cursor and clicking the  $\equiv$  icon, however they only apply to PDF versions of the contract or document that are viewed AFTER it has been submitted, and do not affect the screens that parents use when completing and submitting the contract or document.

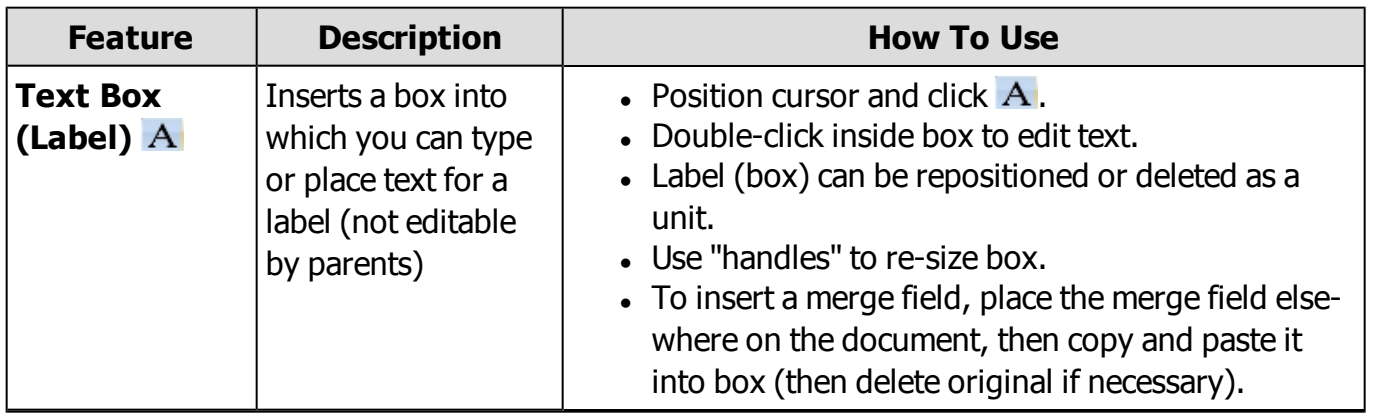

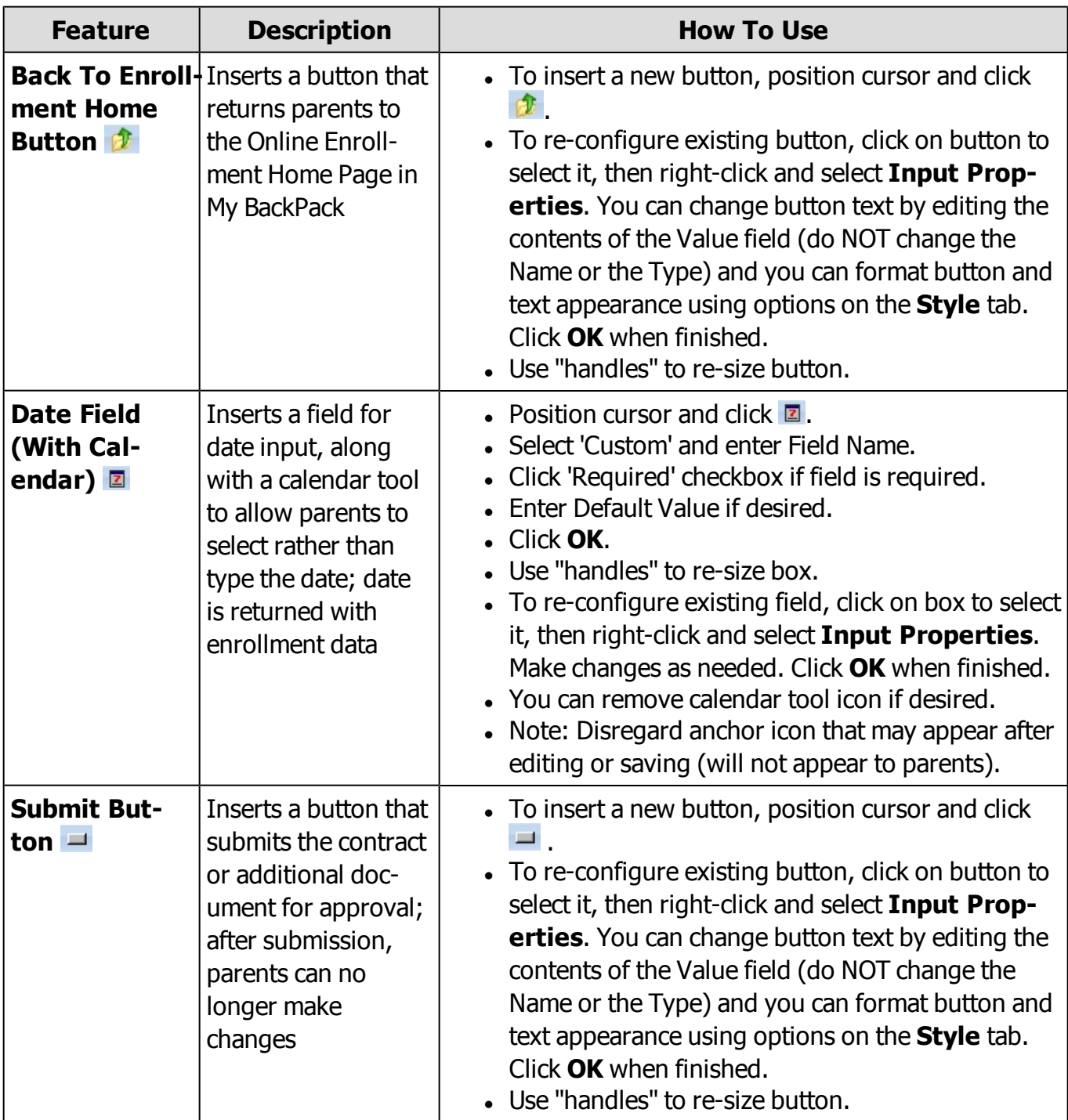

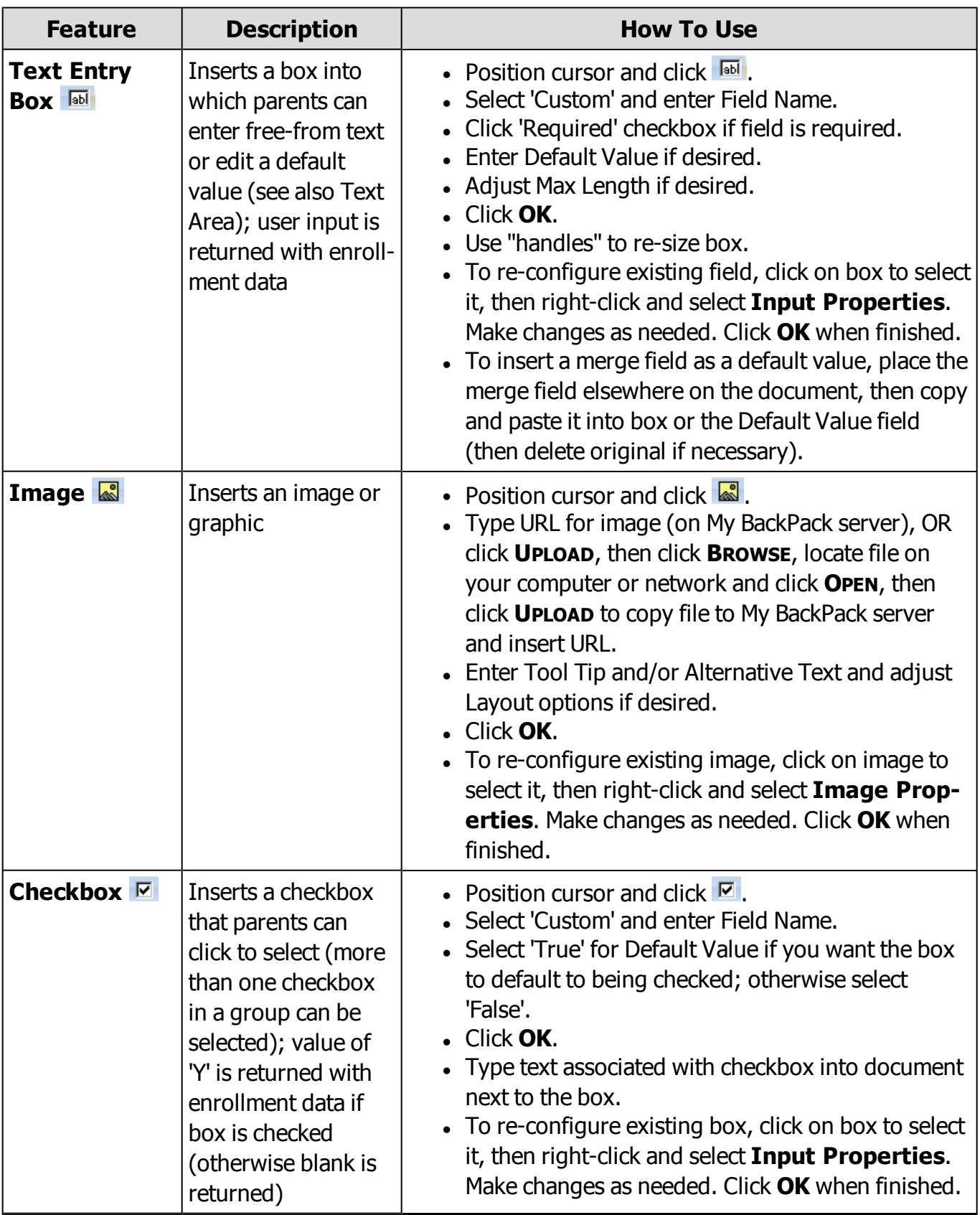

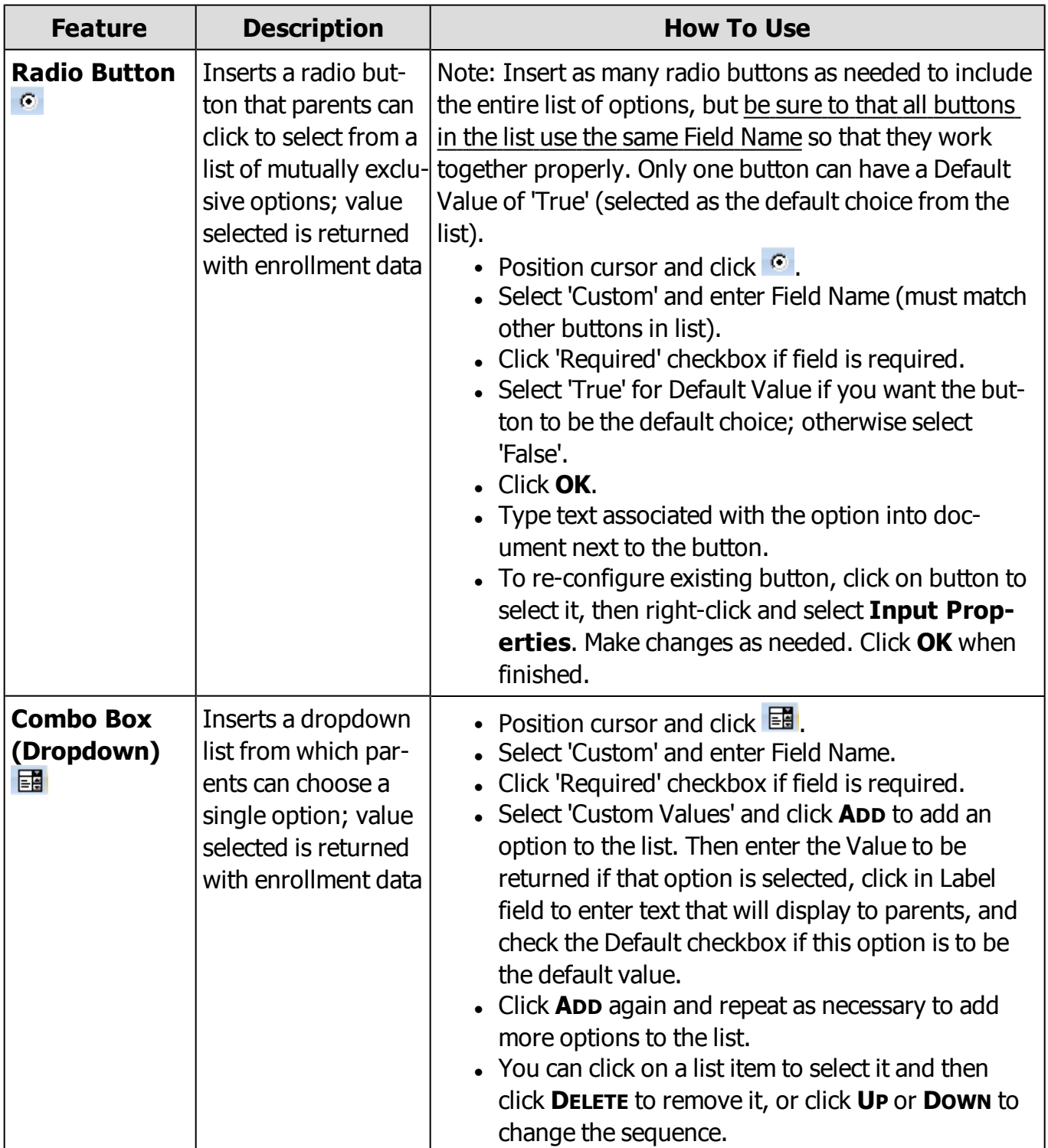

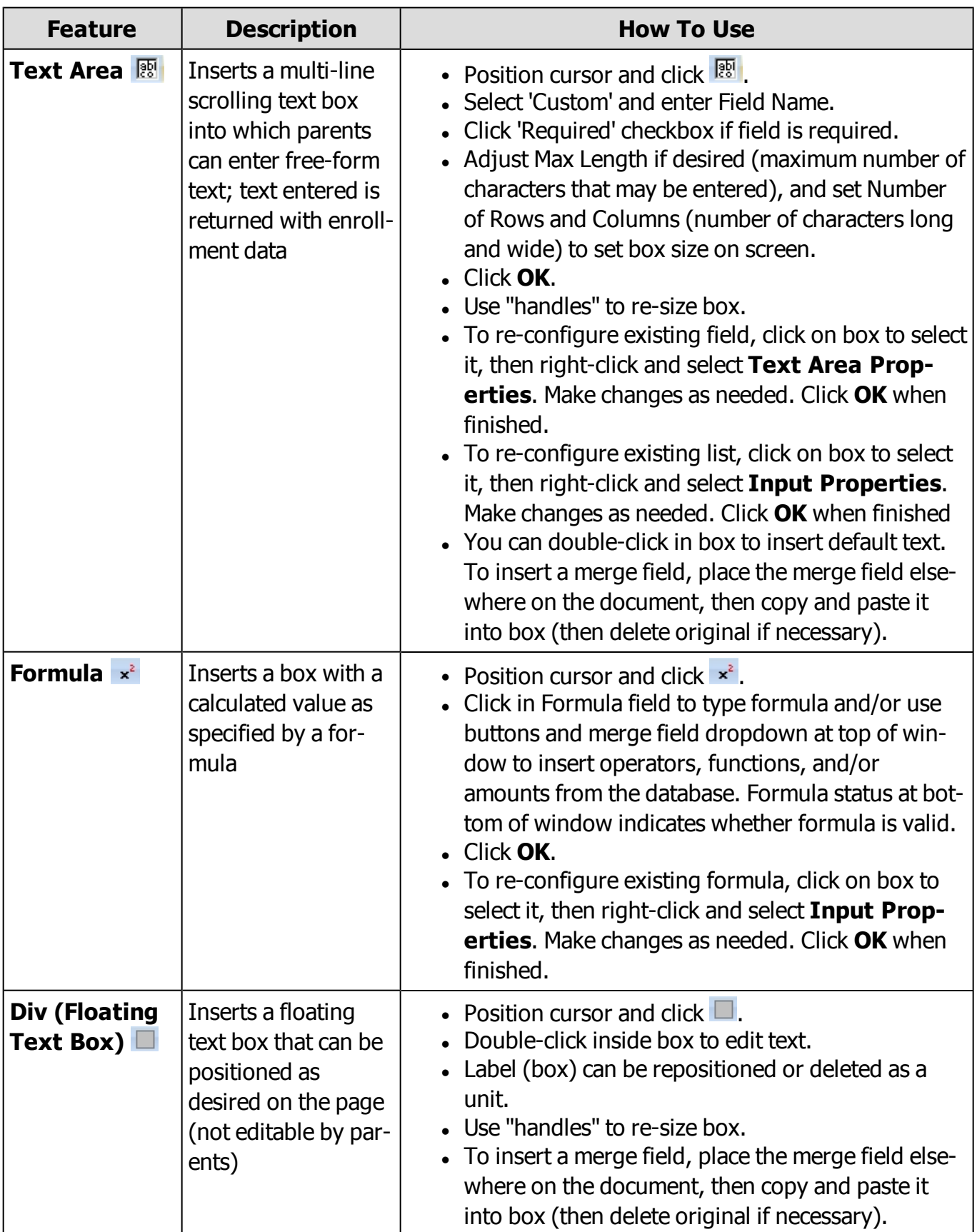

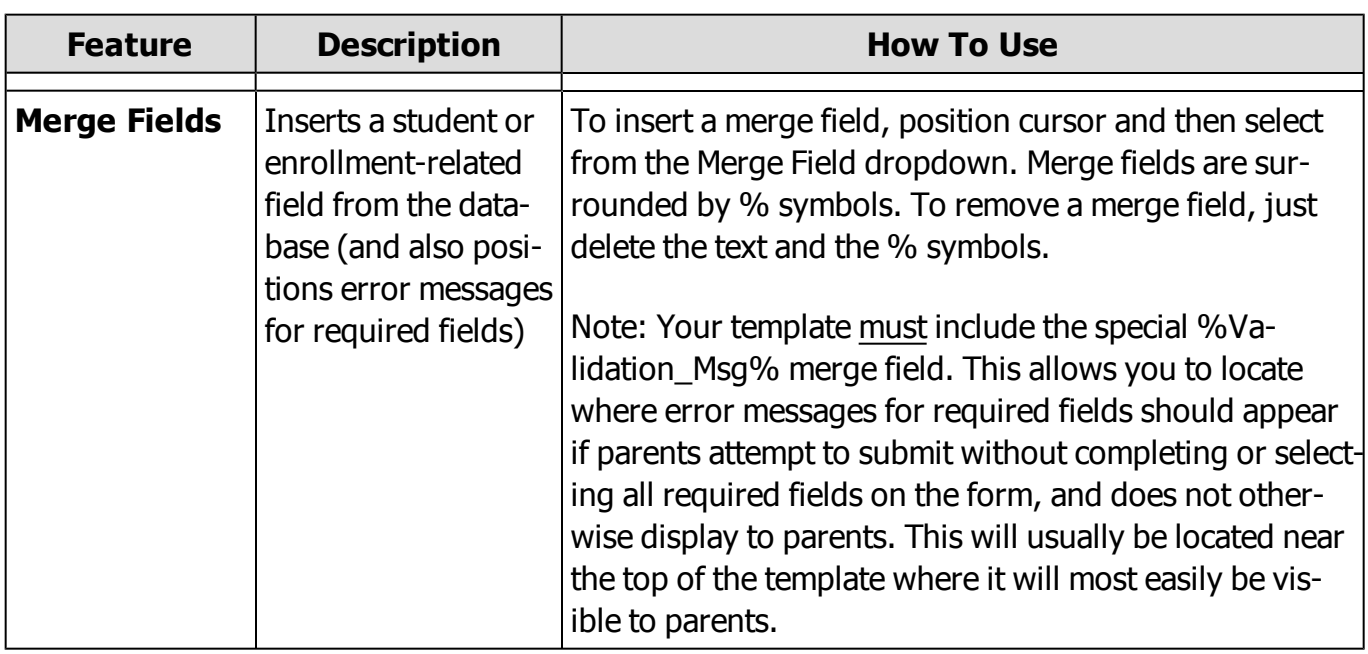

#### **Publishing HTML Contracts**

The HTML contract publishing process is very similar to the process for publishing PDF contracts. As before, you must select to publish 'By Student'. On the Publish Contracts tab, there is a new option in the Output Type section of the screen where you will select 'Publish HTML' and then select your Contract Template from the dropdown:

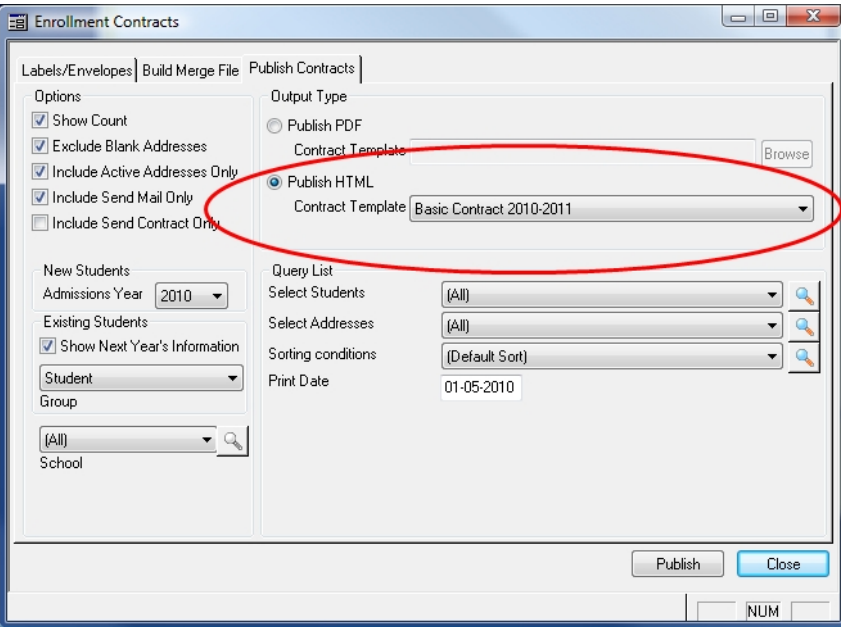

It is always a good idea to view some sample contracts prior to publishing to make sure that your template works correctly. You can do this by proceeding through the publishing process (selecting

© <sup>2010</sup> Senior Systems, Inc. -9- Release 91\_6

only a small group of students if desired) to the screen where you review the list of generated contracts and then select the actual contracts to publish from the list. Without selecting to publish any contracts, you can click the 'View' link for a contract to see the contract page as the parents will see it. And, if you need to make changes or adjustments to the template, simply close the view (but not the list), open the contract editor again, change the template, re-save it, and then click the 'View' link again. Because the contracts are dynamically generated each time they are viewed, any template changes will be reflected without having to close the list and re-publish.

#### **Additional Documents**

Templates for additional documents are now automatically added to the Online Documents list on the Documents tab of Online Enrollment Setup when you save them, and do not need to be uploaded separately. Because these documents are now created dynamically when accessed or viewed by parents, they can in some cases be pre-filled by using merge fields in the template.

## <span id="page-10-0"></span>**System Administration: MBP Online User Accounts**

Because there are now two different types of Online Web Users (applicants for Online Admissions and registrants for Online Summer School Registration), several changes have been made in System Administration to distinguish between those groups of users and to display relevant information regarding both admissions applications and summer school registrations where applicable.

<sup>l</sup> On the **My BackPack User Search screen**, you can now filter separately for 'Online Admissions Applications' and 'Online Summer School Registrations':

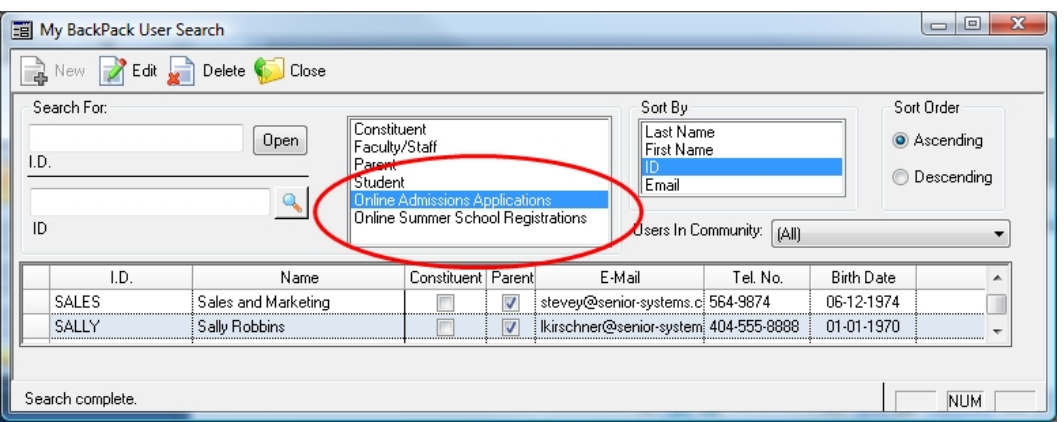

<sup>l</sup> On the **My BackPack User Maintenance screen** for online web users, there are now two separate tabs at the bottom of the screen for Admissions and Summer School, displaying information about applications and registrations respectively:

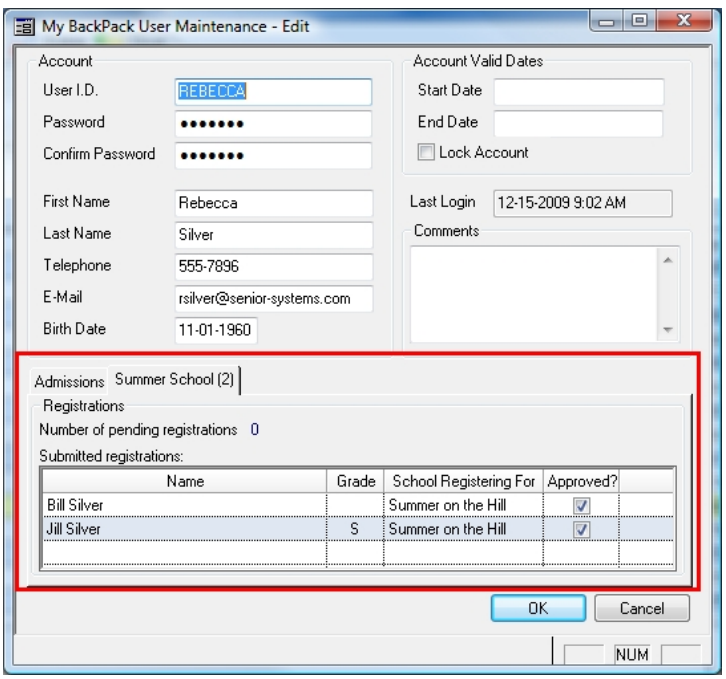

 $\odot$  2010 Senior Systems, Inc.  $-11$ - $-11$ - $\cdots$  Release 91\_6

<sup>l</sup> The **Remove Online Web Users** function that deletes all online user accounts now has separate options for Admissions and Summer School, so that you will only remove user accounts for one of the applications at a time (since most schools have different seasons and requirements for maintaining each type of account).

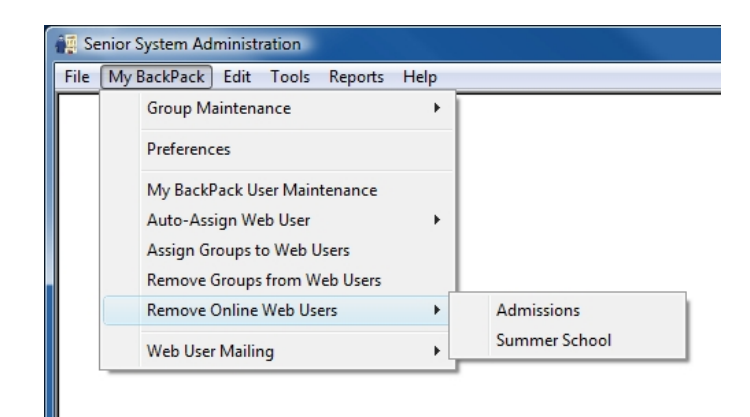